## **Adding a Parental Proxy through Student Planning**

1. Visit bucks.edu and click **Bucks for Students** in the upper left corner. Click the blue box for **Student Planning**. You can also click this link to sign in:<https://selfservice.bucks.edu/Student>

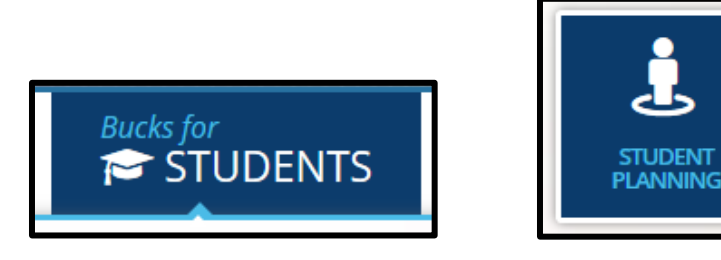

- 2. If prompted, sign in with your Bucks username and password.
- 3. Click your **Bucks username** in the upper right corner then click **View/Add Proxy Access**.

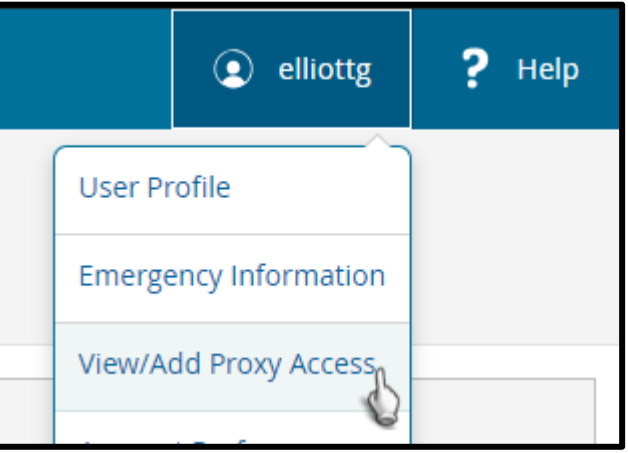

4. Click **Add Another User**.

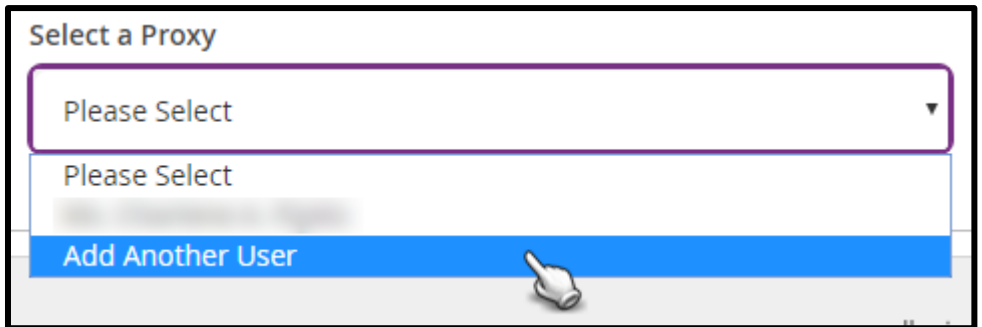

5. Please fill out all required fields indicated with an \*. It is **important** that you add an email address that is accessible as further instructions will be sent here.

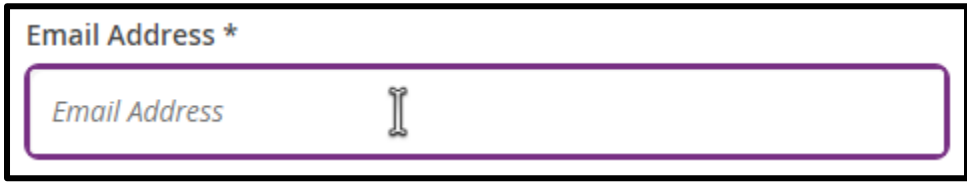

- 6. Choose which level of access you wish to grant.
	- **Allow Complete Access** will select all options for the categories Student Finance, Academics, Financial Aid, General and Tax Information.
	- **Allow Select Access** will enable you to choose specific options for each category that you wish to grant access to.

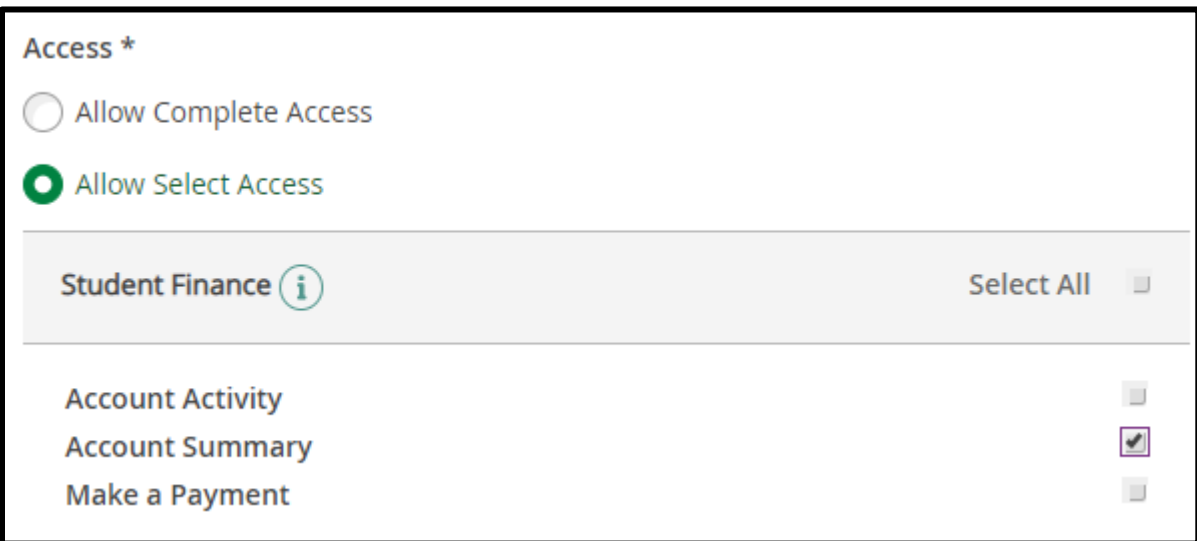

7. After all information has been filled out and the access level is selected, place a checkmark to authorize the request and click **Submit**.

I authorize the institution to disclose my information to this party

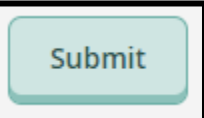

8. Re-enter your Bucks password and click **Submit** to confirm the request.

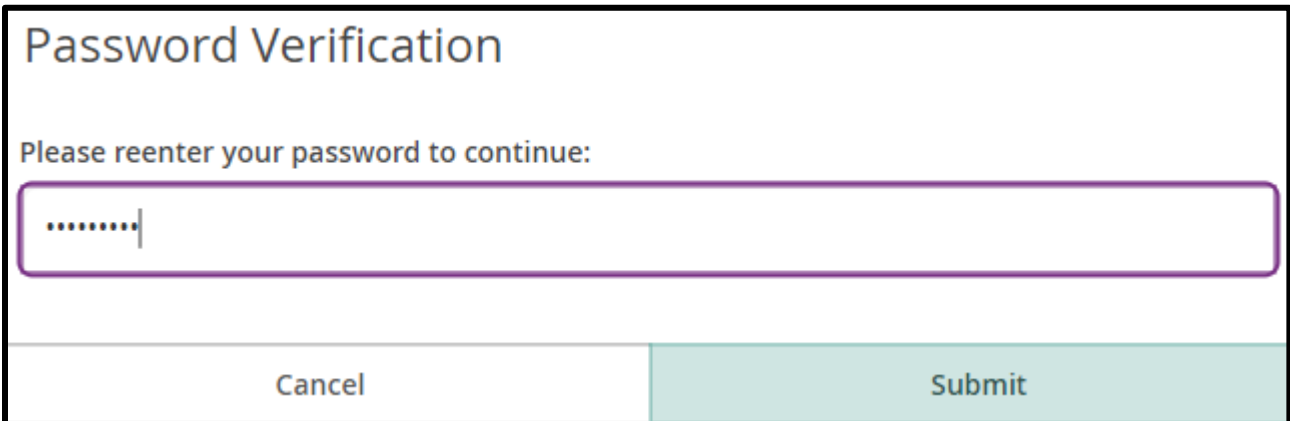

9. The system will search for existing users based on the information you entered. Click **Continue** to proceed.

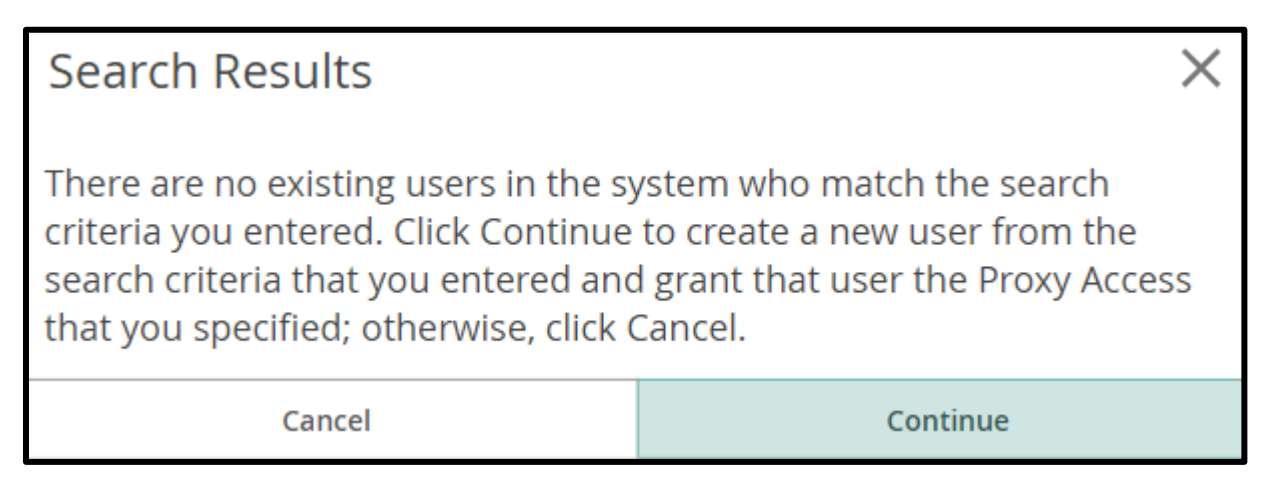

10. Two emails will be sent to the email address you provided for your proxy. The first email contains a username and a specialized link that the proxy will need to access: <https://parentproxy.bucks.edu/student>

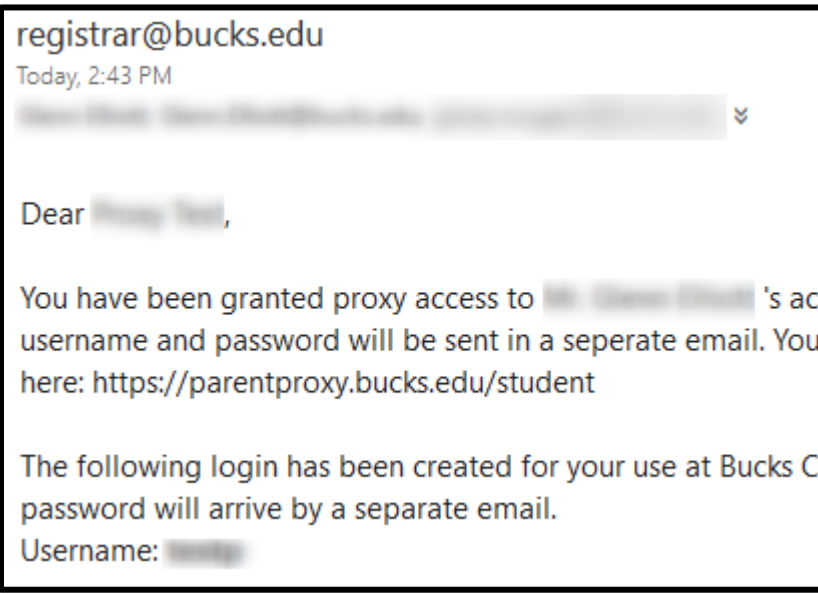

11. The second email contains the password for this new account.

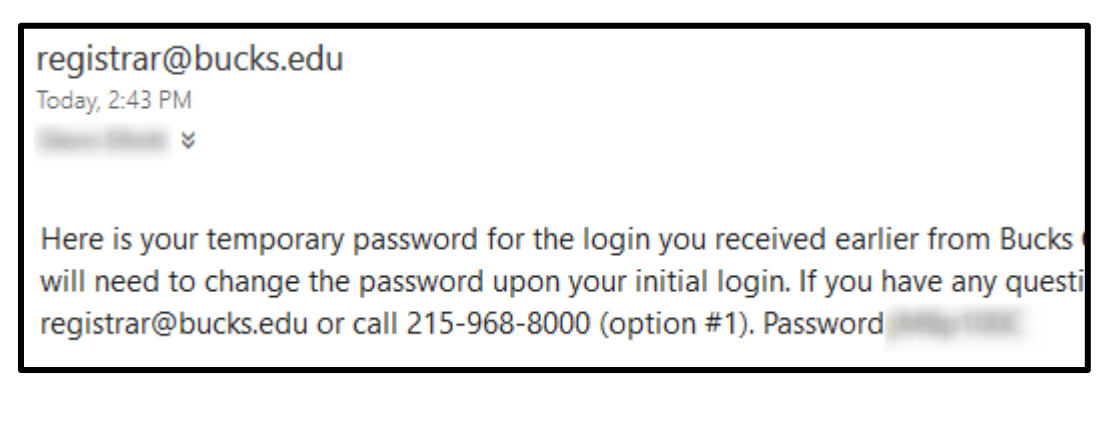

12. After opening the parent proxy link [\(https://parentproxy.bucks.edu/student\)](https://parentproxy.bucks.edu/student) sign in with the username and password provided.

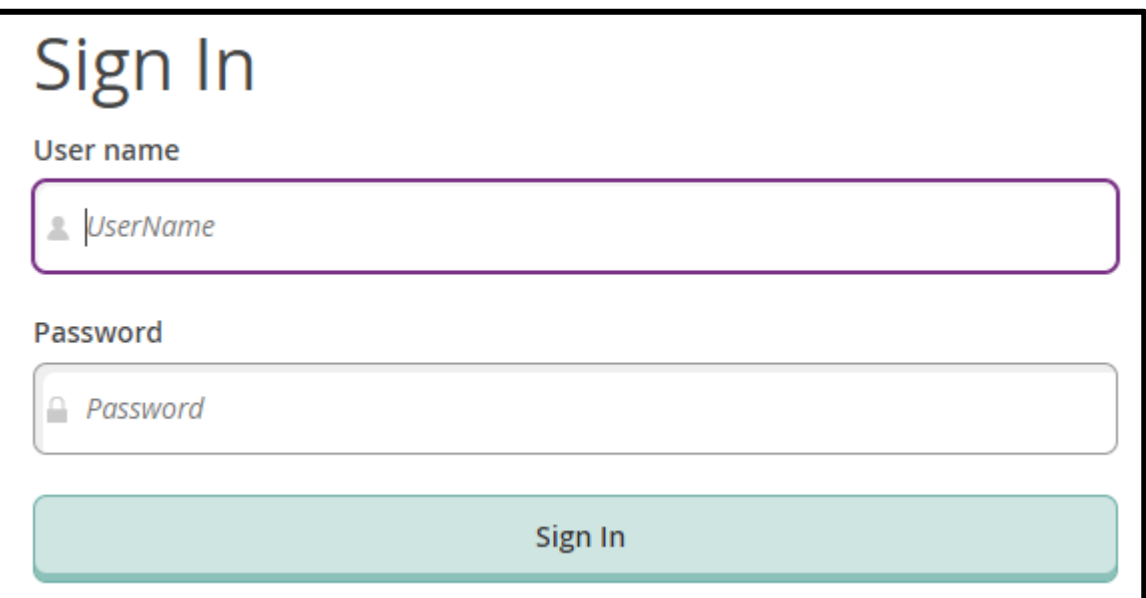

13. You will be prompted to choose a new password after the initial logon. The password must be between 6 and 9 characters.

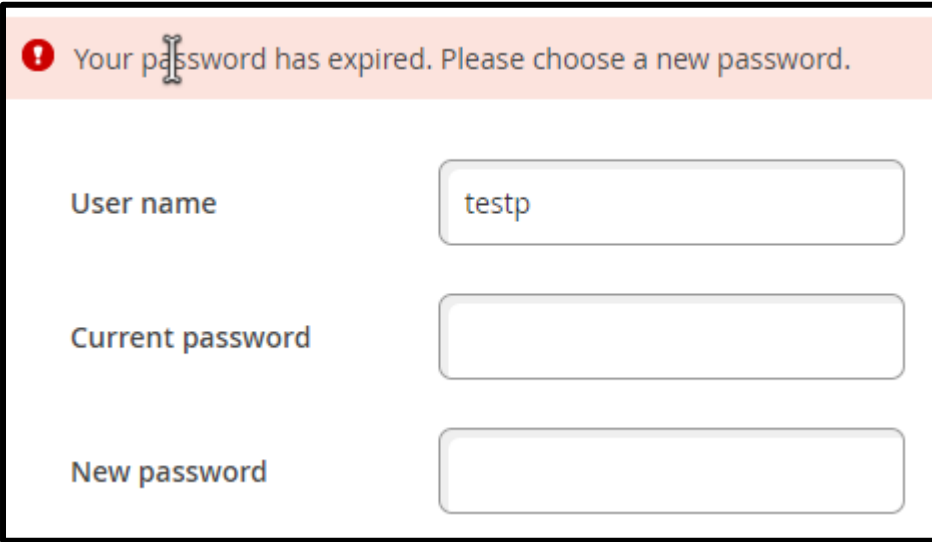

14. After the password has been reset, click the **Please sign in…** link to sign in with the new password.

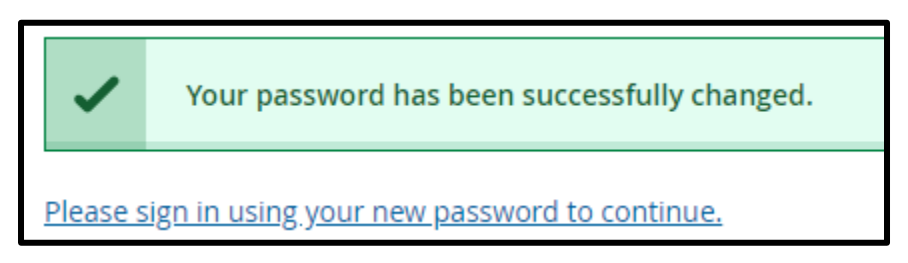

15. Select the student's account and click **Continue**.

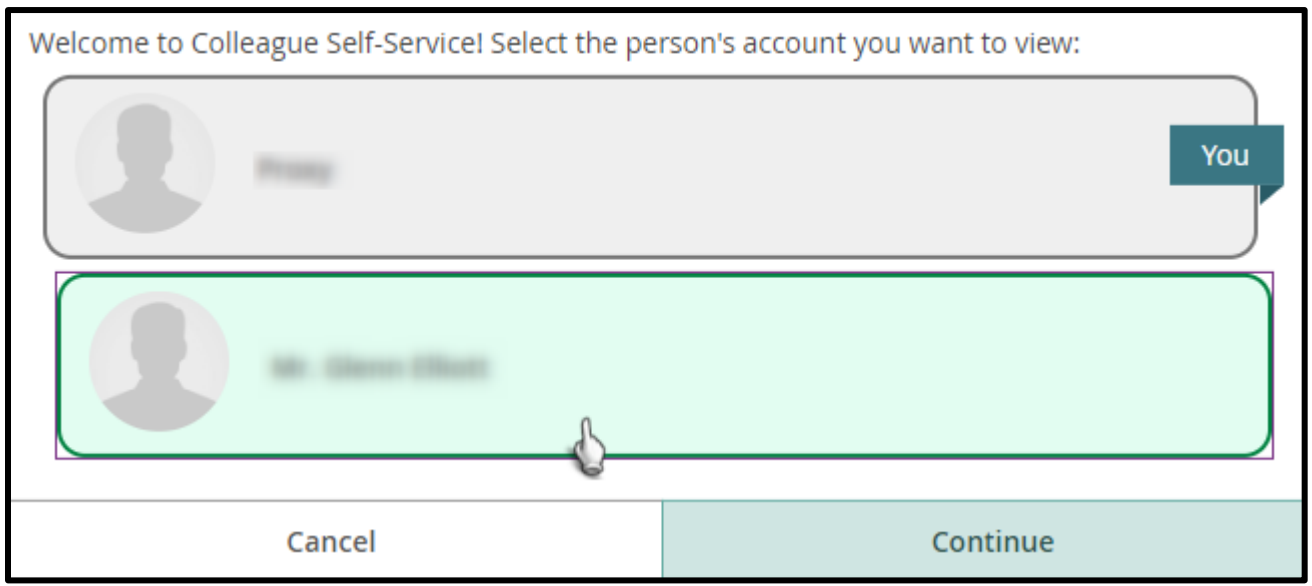

16. You will now see the categories that you have been granted access to below.

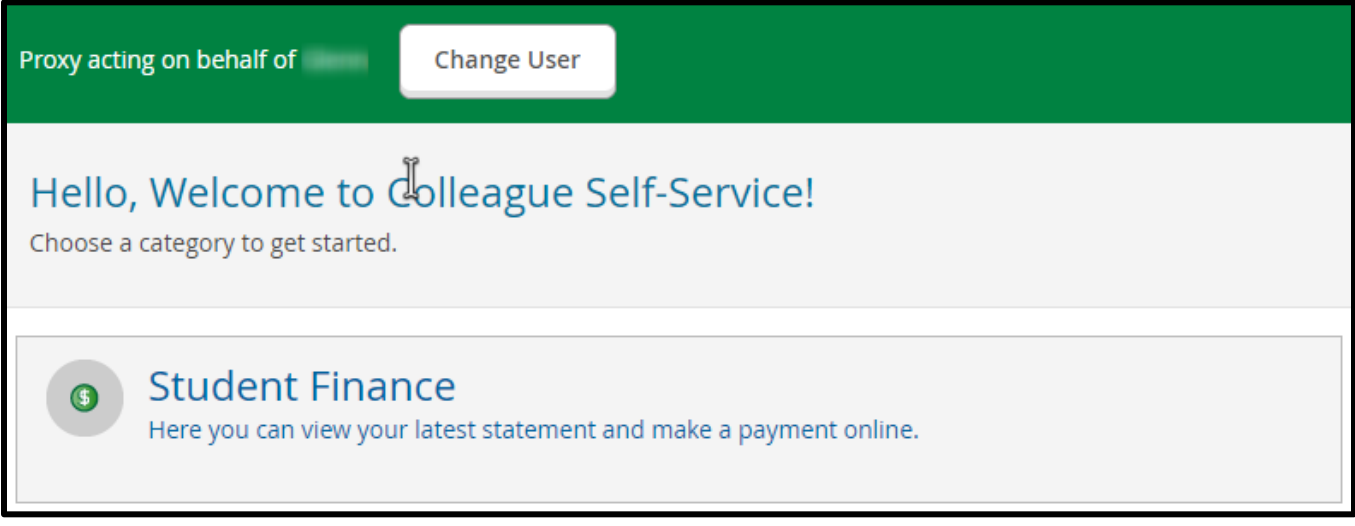

• Note: If the student needs to make changes to the proxy in the future, log back into Student Planning and click **View/Add Proxy Access** under your username. Click the **pencil icon** to edit this proxy's access.

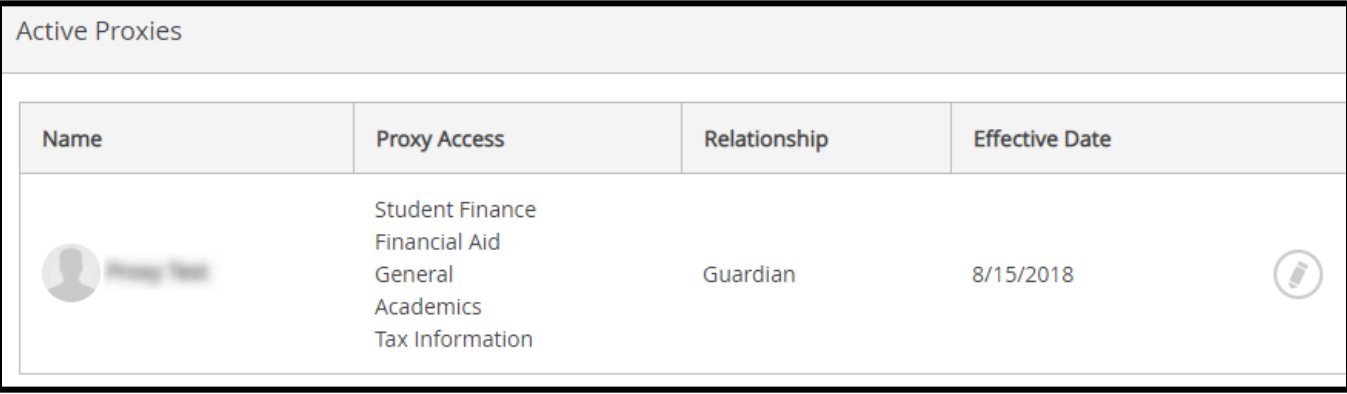